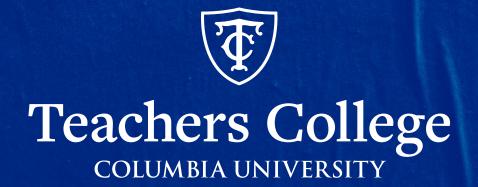

# **Guidebook: Registering for Courses On the TC Student Portal**

Office of the Registrar

#### **An Overview and Table of Contents**

- This guide will provide you with general steps on navigating the TC Student Portal so you can register for courses. Before registering for courses, we recommend always checking in with your program advisor to know which courses to register for every semester.
- This guide will review the following:
  - 1. Searching for courses on the TC Student Portal
  - 2. Registering for courses
  - 3. Adding/Dropping/Withdrawing Courses
  - 4. Changing Number of Credits

## Navigating the TC Student Portal

- You can access the portal using this link: https://student.tc.columbia.edu/students/
- Under "Student Resources" you will find the Student Self-Service section of your portal where you can access any registration related information
- Take your time to read through each function for each link. A description is provided on the screenshot.

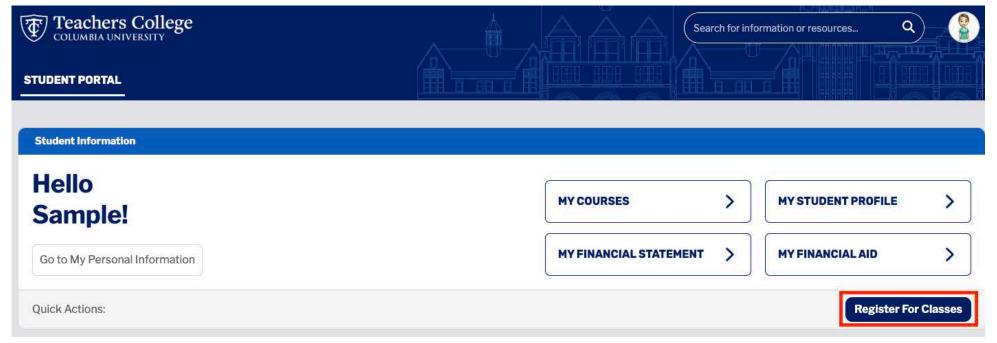

### Searching for courses on the TC Student Portal

- Enter the term you want to register for
- You can search for classes multiple ways:
  - Find classes: You can enter the subject and course number and click search. You can also click on "Advanced Search" to filter out courses by time, dates offered and more.
  - Enter CRN's: A CRN is a unique pin assigned to each course offered in a semester. You can find the CRN through the course catalog
    - \*\*If you enter CRN. You can just click "Add to Summary" and it will get added to your cart so you can register for the course

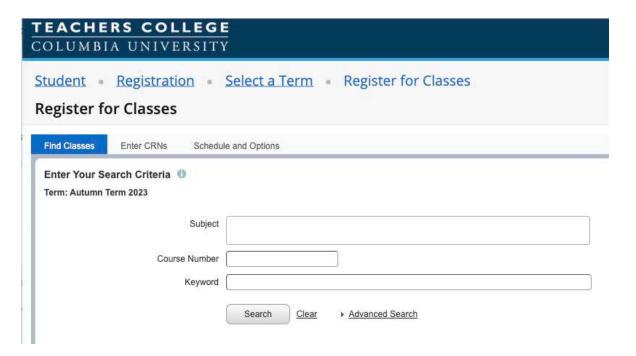

## Searching for Courses Cont.

- Once you enter all information about the course you want to add, click "Search" and all courses with that criteria will populate.
- Click "Add" on the right hand to register for the course

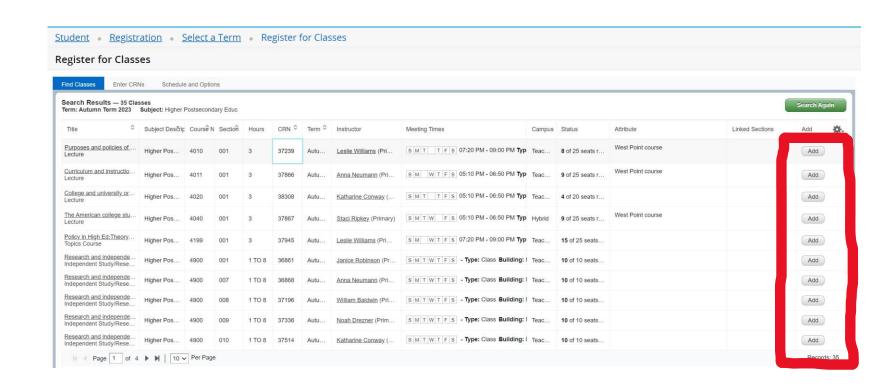

#### Registering for courses

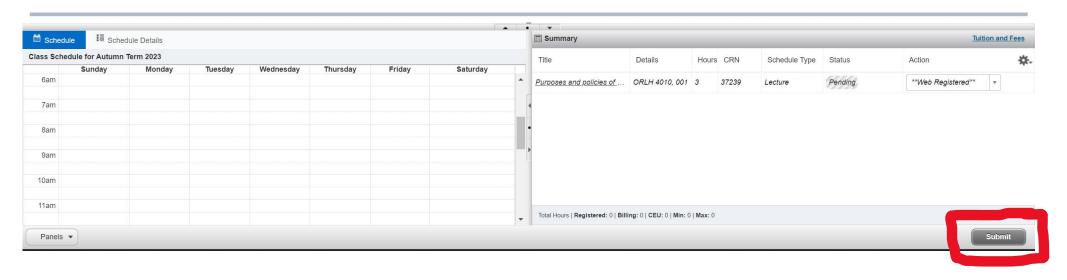

- Once you click "Add", the summary and schedule will pop up at the bottom of your screen.
- Click "Submit" to officially register

#### **Dropping/Withdrawing Courses**

- What is the difference between dropping and withdrawing from a course?
  - There is a deadline every semester to add and drop courses listed on the academic calendar. You can "drop" a course until the deadline. After the deadline, you will have to "withdraw" from a course.
  - To drop or withdraw from a course, go to your summary and under "Action" a dropdown menu will appear where you can make the change

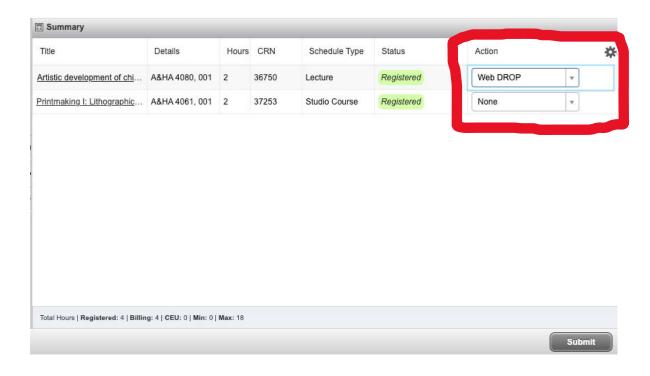

### **Waitlisting Courses**

- What happens when the course you are trying to register for is full and has a waitlist?
  - Some sections have a waitlist. When attempting to register for a course that is full and waitlist eligible, you will get the following prompt informing you to add yourself to the waitlist.
  - To waitlist for a course, go to your summary and under "Action" a dropdown menu will appear where you can select "Waitlisted" to update your status
  - When a seat opens for you, you will receive an email informing you the course is open.
    You will have a 24-hour deadline to register yourself before you forfeit the seat.

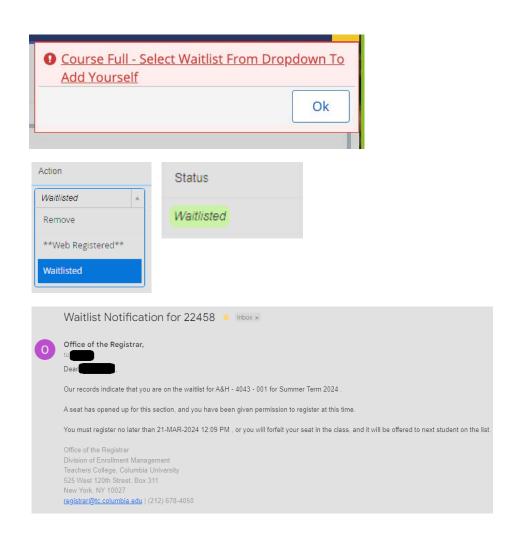

#### **Changing Number of Credits**

- For some courses, you can choose the number of credits you would like to take it for. Please consult with your advisor about this.
- By going back to the beginning of the registration screen, you can click "Schedule and Options" to update the number of credits you would like to take a class for.
- Always make sure to click "Submit" to save any changes

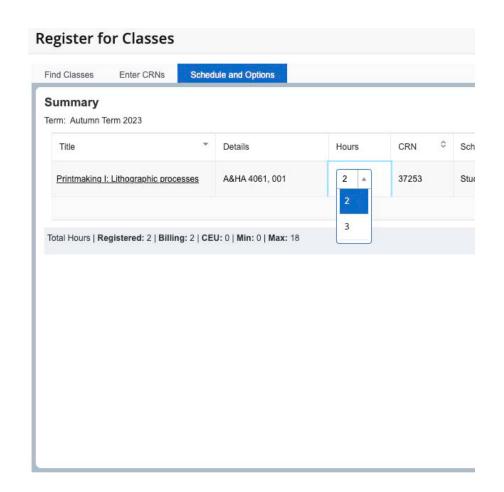

## **Quick Tips for Registration**

- Always consult with your advisor or program for any support on making academic decisions regarding your schedule
- If you have any holds, you will be notified when you try to register for courses. For support on removing the holds please reach out to <a href="mailto:registrar@tc.Columbia.edu">registrar@tc.Columbia.edu</a> (this will automatically generate a case in the TC Student Portal) or call us at (212)678-4050.
- For any deadlines, please visit the academic calendar here: https://www.tc.columbia.edu/academics/academic-calendar/2023-2024/
- To see the progress, you have made every semester, access your degree audit through the TC Student Portal

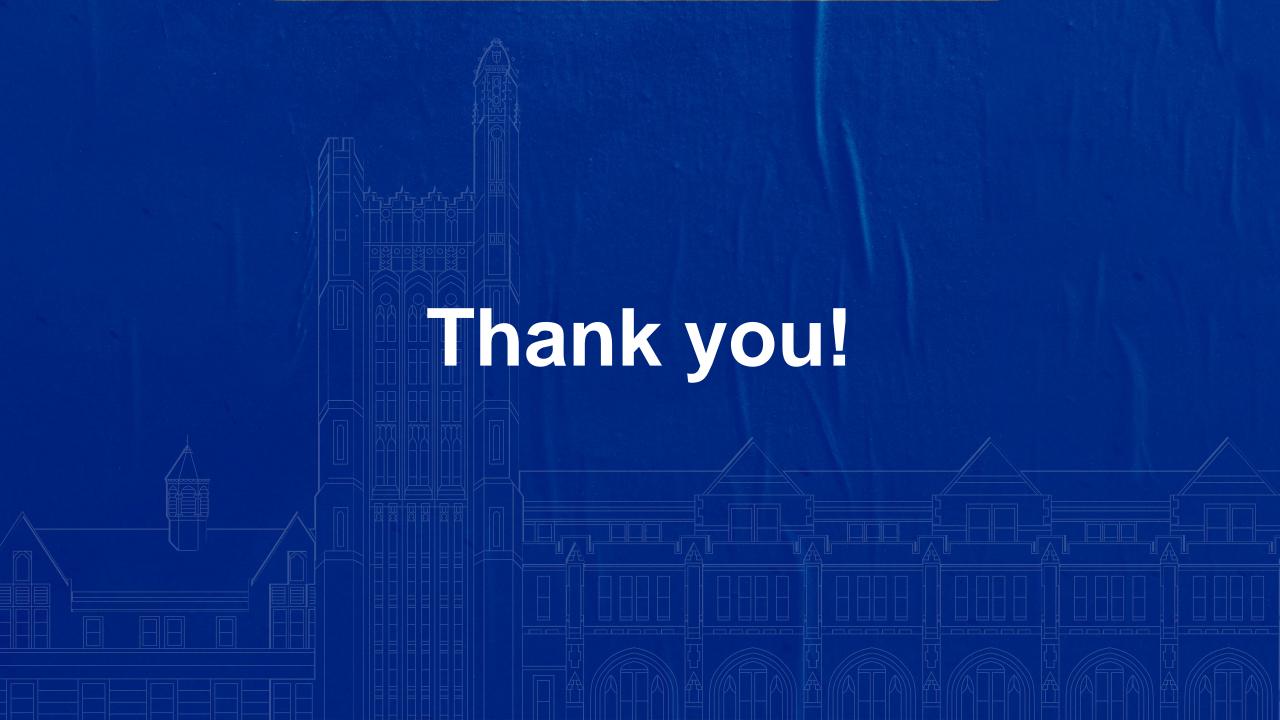